## **How to access Responsible Conduct of Research certification on Collaborative Institutional Training Initiative (CITI)**

1. Go to citiprogram.org, and click the Log In button on the top right.

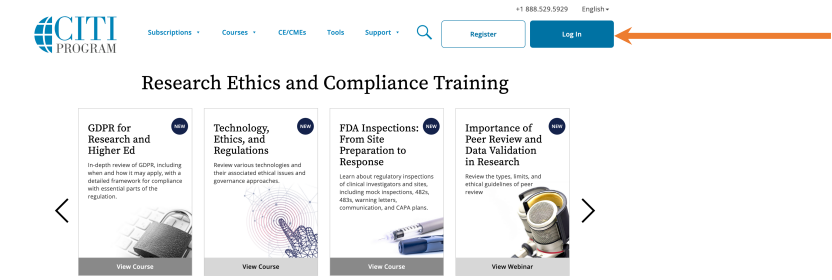

2. If you already have a CITI sign in, you may use it here. If not, click Register.

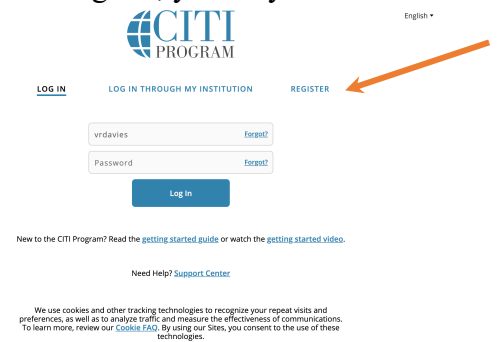

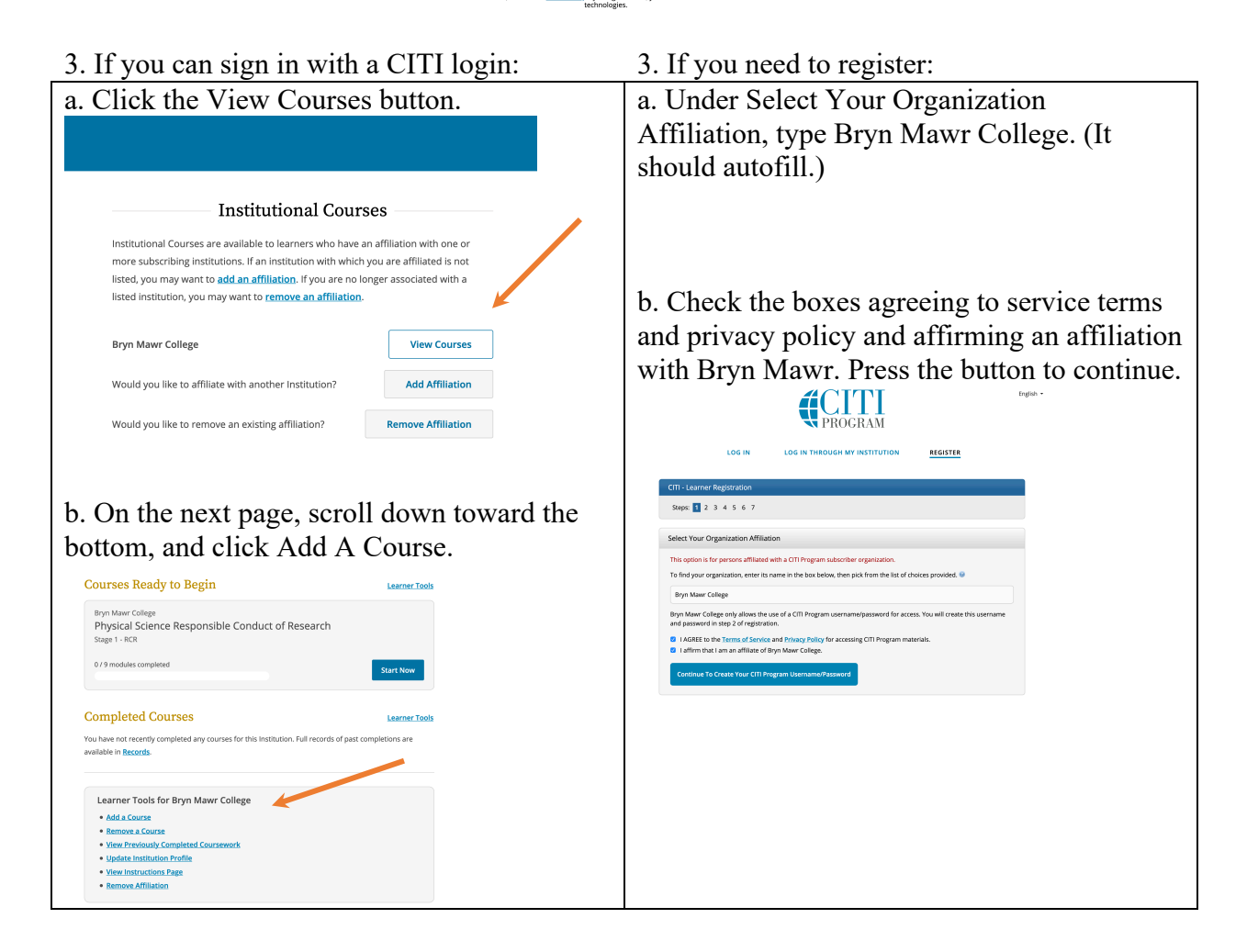

## **How to access Responsible Conduct of Research certification on Collaborative Institutional Training Initiative (CITI)**

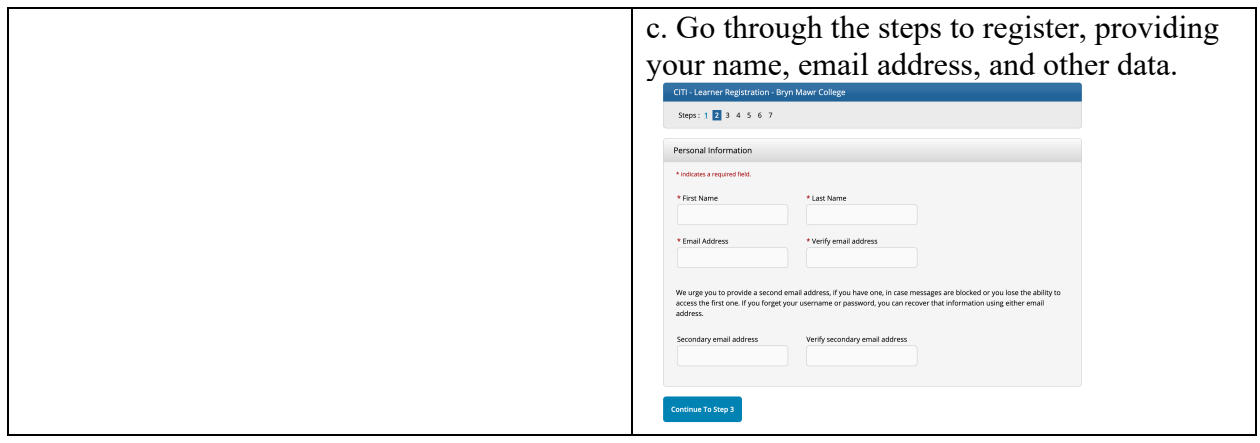

4. On the Select Curriculum page, choose "Not as this time" for the modules you do not need. At Question 3, Responsible Conduct of Research, select the course suited to your research:

## **Biomedical, Social and Behavioral, Physical Science, or Humanities Responsible Conduct of Research Course**.

Click the Submit button at the bottom of the page.

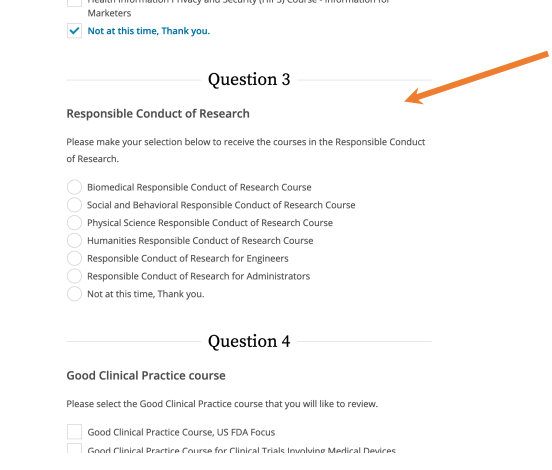

5. The course will be added to your queue of Courses Ready To Begin. You can access those by clicking Courses at the top left.

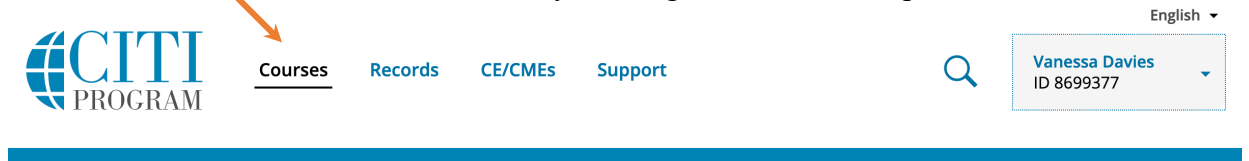

6. When you have completed the course, the system will automatically send a notification to the Office of Sponsored Research.